# Installation

# N300 WiFi Range Extender

Model WN3100RP

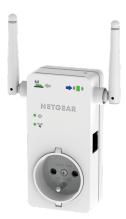

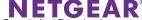

## **Getting Started**

The NETGEAR WiFi Range Extender increases the distance of a WiFi network by boosting the existing WiFi signal and enhancing the overall signal quality over long distances. An extender repeats the signals from an existing WiFi router or access point.

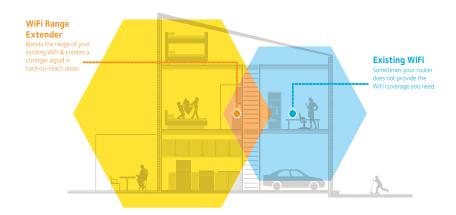

#### **Meet Your Extender**

Before you install your extender, familiarize yourself with its LEDs, buttons, and port.

## **Front and Right Side Panels**

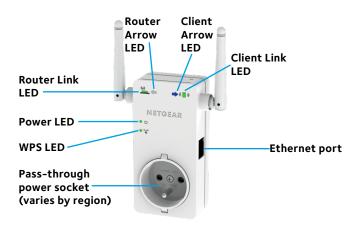

#### **Rear and Left Side Panels**

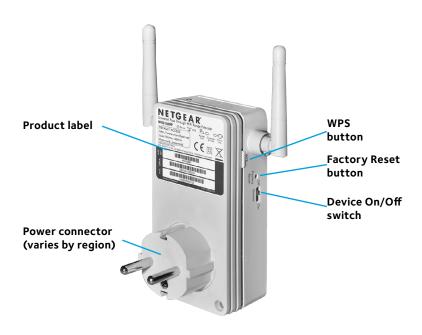

### **LED Descriptions**

Router Link LED

the router or access point.

 $(\varphi)$ **Solid green**. Best connection.

**Solid amber** Good connection

**Solid red** Poor connection

**Off** No connection

Client Link LED This LED indicates the connection between the extender and

This LED indicates the connection between the extender and

a computer or WiFi device.

**Solid green**. Best connection. Solid amber Good connection

Solid red. Poor connection.

**Off** No connection

**Solid amber**. The extender is booting. Power LED

**Solid green**. The extender is powered on.

**Off.** The extender is powered off.

WPS LED **Solid green**. WiFi security is enabled (WPA or WPA2).

**Blinking green**. A WPS connection is in progress.

Off. WiFi security is not enabled.

Note: If the Router Arrow LED  $\stackrel{\text{(4)}}{--}$   $\stackrel{\text{(4)}}{\longrightarrow}$  or Client Arrow LED  $\stackrel{\text{(4)}}{\longrightarrow}$   $\stackrel{\text{(1)}}{\longrightarrow}$ blinks, see Find the Best Location on page 13. If no arrow LEDs light, the extender is in a good location.

### Install the WiFi Extender

Place the extender, apply power, and connect it to your WiFi network.

## Place the Extender and Apply Power

- Place your extender in the same room as your WiFi router.
  Proximity to the WiFi router is required only during the initial setup process.
- Plug the extender into an electrical outlet.
  The Power LED lights green. If the Power LED does not light, slide the **Device On/Off** switch on the side of the extender to the On position.

## Connect to an Existing WiFi Network

To extend the range of your WiFi network, you must connect the extender to your existing WiFi network. You can do this in one of two ways:

- **Connect with WPS**. For more information, see *Connect with WPS* on page 7.
- **Connect with web browser setup**. For more information, see *Connect with Web Browser Setup* on page 9.

#### **Connect with WPS**

Wi-Fi Protected Setup (WPS) lets you join a secure WiFi network without typing the network name and password.

Note: WPS does not support WEP network security. If you are using WEP security, follow the instructions in *Connect with Web Browser Setup* on page 9.

- Press the WPS button on the side panel of the extender.
  The WPS LED W blinks.
- 2. Within two minutes, press the **WPS** button on your router or access point.

The WPS LED on the extender lights solid green, the Router Link LED lights, and the extender connects to your existing WiFi network.

If the Router Link LED does not light, try again. If it still does not light, see *Connect with Web Browser Setup* on page 9.

3. Find the new extender network name on your computer or WiFi device.

The extender's wireless network name (SSID) changes to your existing WiFi network name, with **\_EXT** at the end of the name, for example:

- Existing WiFi network name. MyNetworkName
- New extended network name. MyNetworkName\_EXT
  Download from Www.Somanuals.com. All Manuals Search And Download.

- Connect your computer or WiFi devices to the new extended WiFi network.
  - Use the same WiFi password that you use for your WiFi router.
- 5. Unplug the extender and move it to a new location closer to the area with a poor WiFi signal.
  - The location that you choose must be within the range of your existing WiFi router network.
- 6. Plug the extender into an electrical outlet.
  - The Power LED U lights green. If the Power LED does not light, slide the **Device On/Off** switch on the side of the extender to the On position.
- 7. Use the Router Link LED on the front panel to help you choose a spot where the extender-to-router connection is optimal.

#### **Connect with Web Browser Setup**

- Use a WiFi network manager on a computer or WiFi device to find and connect to the NETGEAR\_EXT (SSID) WiFi network.
  - After the connection with the computer or WiFi device is established, the Client Link LED ( ) lights.
- 2. Open a web browser window from the same computer or WiFi device. The browser takes you directly to the NETGEAR genie web browser setup. If you are not automatically directed to NETGEAR genie, launch a web browser and enter www.mywifiext.net in the address field. Enter admin for the user name and password for the password.

The extender searches for WiFi networks in your area and displays a list.

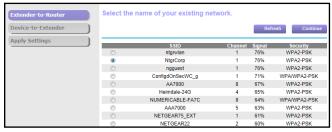

3. Select a WiFi network to extend and click the **Continue** button. The following screen displays:

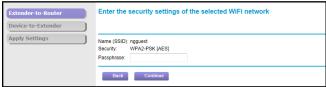

4. Type the network password (also called passphrase or security key) in the **Password** field and click the **Continue** button.

The following screen displays:

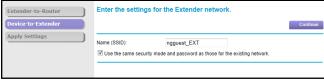

5. In the **Name** field, type the name (SSID) for your new extender WiFi network and click the **Continue** button.

You can use the same security settings as the settings for your existing network by selecting the check box.

The settings are applied and the following screen displays.

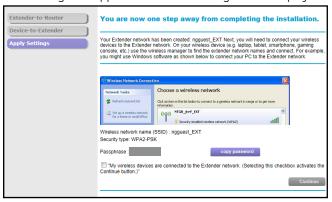

On iPads, iPhones, and MacBook computers, this screen automatically closes

 Use a WiFi network manager on the computer or WiFi device to connect to the extender's newly created WiFi network.
 Repeat this step for all of your computers and WiFi devices. If the screen is still displayed on your computer or WiFi device, select the check box at the bottom of the screen and click the **Continue** button.

A message displays confirming that the extender is connected to the WiFi network.

- 8. Click the **Finish** button.
- Unplug the extender and move it to a new location closer to the area with a poor WiFi signal.
  - The location that you choose must be within the range of your existing WiFi router network.
- 10. Plug the extender into an electrical outlet.

The Power LED • U lights green. If the Power LED does not light, slide the **Device On/Off** switch on the side of the extender to the On position.

Use the Router Link LED to help you choose a spot where the extender-to-router connection is optimal.

#### Find the Best Location

If the WiFi signal is weak, the first time you join the extender network, an arrow LED blinks for two minutes. If this happens, adjust the position of the extender.

- If the Router Arrow LED blinks, move the extender closer to the router.
- If the Client Arrow LED ( ) blinks, move the computer or WiFi device closer to the extender.

If no arrow LEDs are lit, the extender is in a good location.

### Connect an Ethernet-Enabled Device

After the extender is connected to your existing WiFi network, you can connect a wired device to the extender using an Ethernet cable. That device can then access your existing network through the WiFi connection.

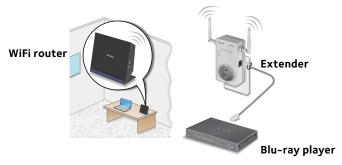

- Set up the extender.
  For more information, see *Place the Extender and Apply Power* on page 6.
- Connect the extender to an existing WiFi network.
  For more information, see Connect to an Existing WiFi Network on page 6.
- 3. Plug the Ethernet cable from an Ethernet-enabled device in to the Ethernet port on the extender.

# Log In to Access Extender Settings

After installation, you can log in to the extender to view or change the extender's settings.

- 1. Use a WiFi network manager on a computer or WiFi device to find and connect to the new extended WiFi network.
  - After the connection with the computer or WiFi device is established, the Client Link LED ( ) lights.
- Launch a web browser.
- Enter www.mywifiext.net in the address field of the browser.
  A login screen displays.
- Enter admin for the user name and password for the password.
  NETGEAR genie displays.
- 5. Make any needed changes.

# **Frequently Asked Questions**

You can find more information about your product in the user manual, which is available at <a href="http://support.netgear.com">http://support.netgear.com</a>.

The web browser setup guide keeps asking me for my network password (passphrase) or security key, and I am sure that I entered the correct password. What can I do?

The extender is probably placed at the borderline of the range covered by the router or access point. For more information, see *Place the Extender and Apply Power* on page 6.

If you are using WEP security, make sure that you are typing the network password in the correct field.

My router security is WEP, and I entered the wrong passphrase or security key on the extender. I cannot access the extender anymore. What can I do?

The extender cannot check to see if the WEP passphrase is correct. If you entered the wrong passphrase, your wireless device is not able to get the IP address from the extender. You must reset the extender to its factory default settings to get the IP address back.

#### How do I restore the extender to its factory default settings?

- Use a sharp object such as a pen or paper clip to press and hold the Factory Reset button on the side of the extender for at least five seconds until the Power LED blinks amber.
- Release the Factory Reset button and wait for the extender to reboot.

The extender resets and returns to the factory default settings.

You can now access the extender from your web browser using the factory default settings.

# Will the extender work if I connect it to the router with an Ethernet cable?

No. The extender is designed to connect wirelessly to the router or access point.

# What are the user name and password to log in to the extender?

The user name is **admin**, and the default password is **password**. Both are case-sensitive.

# I enabled a wireless MAC filter, wireless access control, or access control list (ACL) on my router. What should I do when installing the extender?

When the WiFi device connects through the extender to your router, the MAC address of the WiFi device shown on the router is translated to another MAC address. If your router's MAC filter, wireless access control, or ACL is enabled, the WiFi device connects to the extender but cannot get an IP address from the extender and cannot access the Internet.

To allow the WiFi device to receive an IP address from the extender and access the Internet, you must provide the translated MAC address to the router.

- 1. Log in to your router and disable the MAC filter, wireless access control, or ACL.
  - For more information about how to disable your router's MAC filter, wireless access control, or ACL, see your router's documentation.
- Power on the extender and connect all of your WiFi devices to the extender network.
- 3. Make sure that the Router Link LED remains lit.
- 4. Log in to your extender:
  - a. Launch a web browser.
  - b. Enter **www.mywifiext.net** in the address field of the browser.

- A login screen displays.
- c. Enter **admin** for the user name and **password** for the password.
- Select Maintenance > Attached Devices.
  - The Attached Devices screen displays the MAC addresses and virtual MAC addresses for computers and WiFi devices that are connected to the extender network.
- 6. On the router, add all of the virtual MAC addresses from your extender to your router's MAC filter table.
- 7. Enable the router's MAC filter, wireless access control, or ACL.

# I am connected to NETGEAR\_EXT and launched a browser. Why can't I see the web browser setup guide?

Try these troubleshooting steps:

- Make sure that your computer is set up to use DHCP (most are).
- Make sure that the Client Link LED is green and that you are using a valid IP address.
- Relaunch the web browser and type www.mywifiext.net in the address field. Enter admin for the user name and password for the password.

#### Support

Thank you for purchasing this NETGEAR product. After installing your device, locate the serial number on the label of your product and use it to register your product at <a href="https://my.netgear.com">https://my.netgear.com</a>. You must register your product before you can use NETGEAR telephone support. NETGEAR recommends registering your product through the NETGEAR website.

For product updates and web support, visit http://support.netgear.com.

NETGEAR recommends that you use only the official NETGEAR support resources. You can get the user manual online at <a href="http://downloadcenter.netgear.com">http://downloadcenter.netgear.com</a> or through a link in the product's user interface.

#### **Trademarks**

NETGEAR, the NETGEAR logo, and Connect with Innovation are trademarks and/or registered trademarks of NETGEAR, Inc. and/or its subsidiaries in the United States and/or other countries. Information is subject to change without notice. © NETGEAR, Inc. All rights reserved

#### Compliance

For the current EU Declaration of Conformity, visit http://support.netgear.com/app/answers/detail/a\_id/11621/.

For regulatory compliance information, visit http://www.netgear.com/about/regulatory/.

See the regulatory compliance document before connecting the power supply.

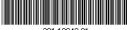

201-18848-01

September 2014

#### NETGEAR, Inc.

350 East Plumeria Drive San Jose, CA 95134, USA

Free Manuals Download Website

http://myh66.com

http://usermanuals.us

http://www.somanuals.com

http://www.4manuals.cc

http://www.manual-lib.com

http://www.404manual.com

http://www.luxmanual.com

http://aubethermostatmanual.com

Golf course search by state

http://golfingnear.com

Email search by domain

http://emailbydomain.com

Auto manuals search

http://auto.somanuals.com

TV manuals search

http://tv.somanuals.com